# **OmniVista 3600 Air Manager 8.2.7.1**

### **Overview**

This document is designed as a reference for installing or upgrading OmniVista 3600 Air Manager 8.2.7.1 with the CentOS 6.9 software.

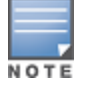

OV3600 does not support downgrading to older versions. In unusual circumstances requiring that you return toan earlier version of OV3600, we recommend you perform a fresh installation of the earlier OV3600 version, and then restore data from a pre-upgrade backup.

### Pre-Installation Checklist

Use this check list to ensure installation goes smoothly.

#### **Table 1:** *Pre-Installation Checklist*

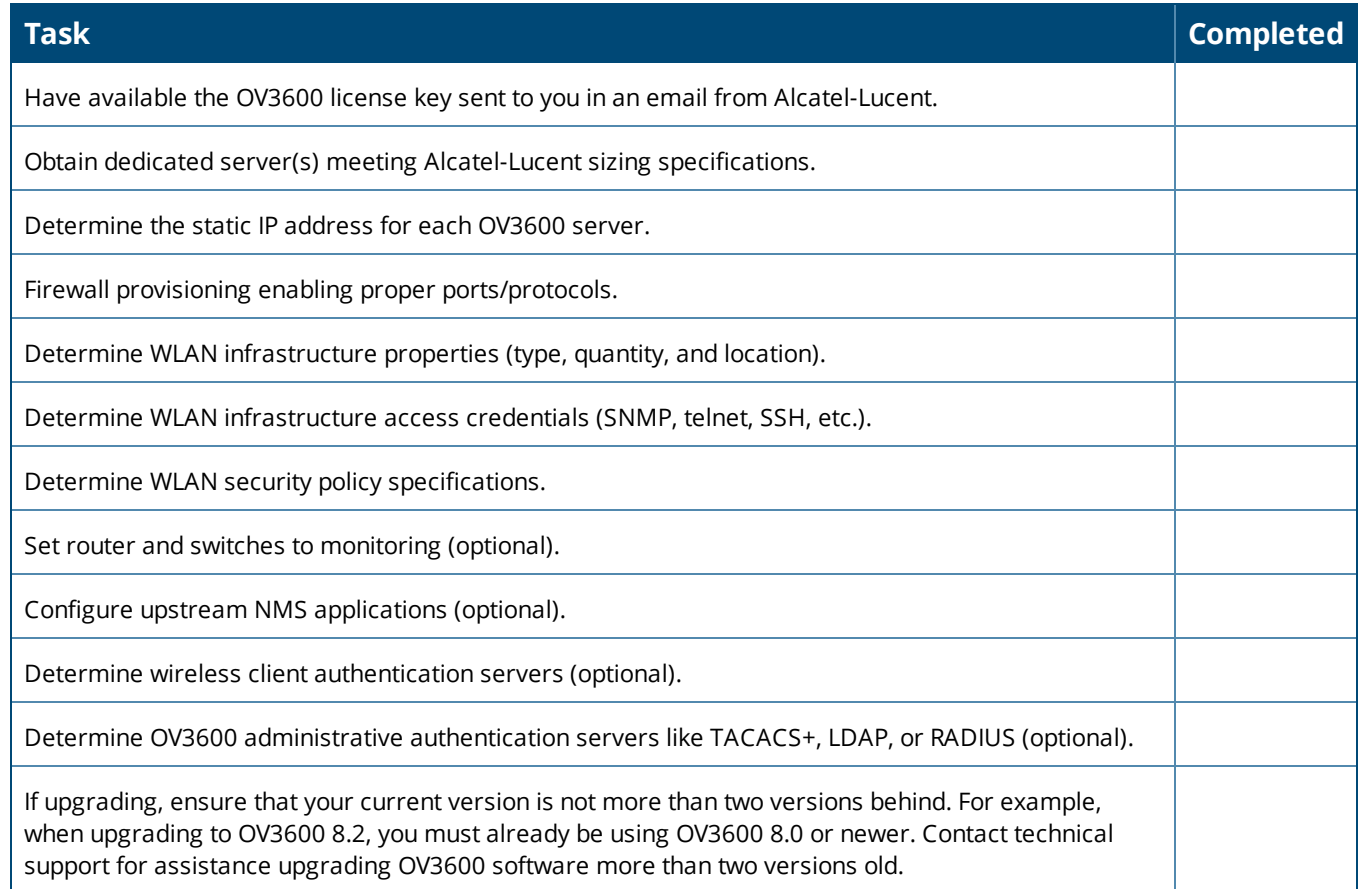

### Minimum Supported Browsers

Windows®

- Microsoft Internet Explorer® 11
- Mozilla Firefox® 47.0

<sup>l</sup> Google Chrome™ Version 50.0.2661.102 (64-bit)

Mac OS X® (10.11)

- Apple Safari<sup>®</sup> 5.x
- Mozilla Firefox® 47.0
- Google Chrome™ Version 50.0.2661.102 (64-bit)

# Installation Media and Hardware Requirements

The OV3600 installation ISO includes all software, including the CentOS required to complete the installation of OV3600. OV3600 supports any hardware that is Red Hat Enterprise Linux 6.2 certified. By default, all installations are based on a 64-bit operating system.

OV3600 hardware requirements vary by version. As additional features are added to OV3600, increased hardware resources become necessary. For the most recent hardware requirements, refer to the *OV3600 8.2.6 Server Sizing Guide*.

# Installing Linux CentOS (Phase 1)

Perform the following steps to install the Linux CentOS 6.9 operating system. The Linux installation is a prerequisite to installing OV3600 on the network management system.

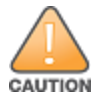

This procedure erases the hard drive(s) on the server.

- 1. Insert the OV3600 installation DVD into the drive and boot the server.
- 2. Type **install** and press **Enter**.

To configure the partitions manually, type **manual** and press **Enter**.

**Figure 1:** *OV3600 Installation*

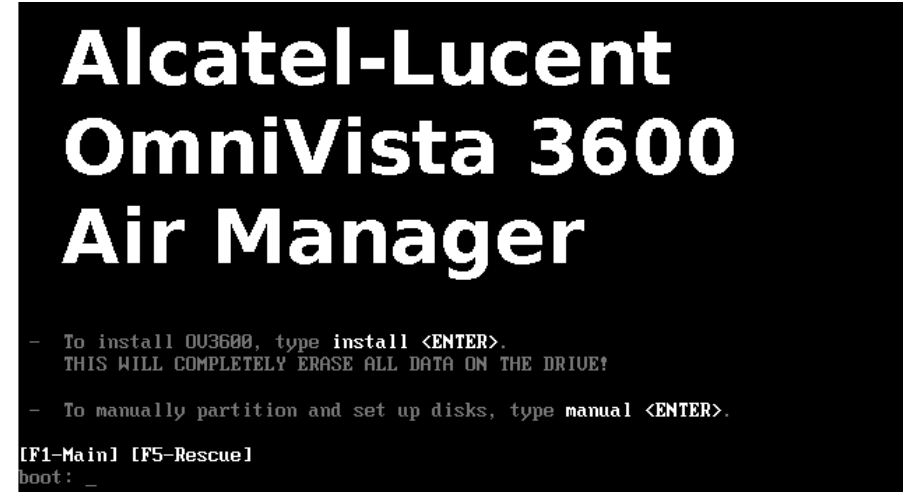

3. Allow the installation process to continue. Installing the CentOS software (Phase I) takes 10 to 20 minutes to complete. This process formats the hard drive and launches Anaconda to install all necessary packages. Anaconda gauges the progress of the installation.

Upon completion, the system will prompt you to eject the installation DVD and reboot the system. The GRUB screen will appear upon reboot.

4. Remove the DVD from the drive and store it in a safe location.

# <span id="page-2-0"></span>Installing the OV3600 Software (Phase 2)

This workflow provides step-by-step instructions for installing OmniVista 3600 Air Manager 8.2.7.1.

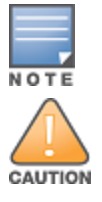

After installing the software, the ampadmin account will replace the root user account. You will no longer have root admin access to the legacy AMP CLI.

Use only included or Aruba-specified cables, power cords, AC power supplies and batteries. Don't use the power cord with other electrical equipment than what is specified by Alcatel-Lucent.

### **Before You Begin**

If you purchased an OmniVista 3600 Air Manager appliance, power-up the appliance and log in to the OV3600 with the user name **root** and password **admin**.

#### **Step 1: Configure the Date and Time**

Follow these steps to configure the date and time:

```
Configure the date and time for the OV3600 server when the following message appears:
----------------------- Date and Time Configuration ------------------
Current Time: Mon Aug 13 09:18:12 PST 2018
1) Change Date and Time
```
- 2) Change Time Zone
- 0) Finish
	- a. Select **1** to set the date and select **2** to set the time zone. Press **Enter** after each configuration to return to the message menu above.
	- b. Select **0** to complete the configuration of date and time information, then press **Enter**.

#### **Step 2: Check Installed Software**

If your server has an earlier version of OV3600 installed, you'll see a message that asks you to reinstall OV3600.

#### **Step 3: Install the Software**

Wait several minutes for the installer to install OmniVista 3600 Air Manager 8.2.7.1.

#### **Step 4: Verify Software Installation**

Wait for the installer to check that the database is up and running the current version.

#### **Step 5: Create the Recovery User**

During this step, OV3600 configures the AMP CLI while creating the recover user account. At the prompt, enter a user name for the recovery user. If you don't enter a username, OV3600 uses the default recovery user, called "amprecovery".

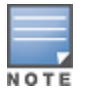

You can change the password later from the AMP CLI by selecting **9** to open the Security menu, then **2** to reset the password. For more information, refer to the *OV3600 8.2.7.1 User Guide*.

#### **Step 6: Create the Admin User**

At the prompt, enter a user name and password for the admin CLI user account. If you don't enter a user name, OV3600 uses the default admin user, called "ampadmin".

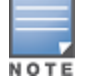

Save your user name and password somewhere safe because you'll need them to log in to the CLI.

#### **Step 7: Configure the Network**

The following example shows how to configure the default eth0 interface. If you want to configure additional interfaces, repeat this step for each interface.

Enter the IPv4 static IP address, subnet mask, and gateway addresses (the IPv6 and secondary DNS settings are optional) when the following message appears: STEP 6: Assigning OV3600's address OV3600 must be configured with a static IP. Here are the ethernet interfaces with hardware present: 1. eth0 2. eth1 3. eth2 4. eth3 q. Quit Which interface shall we configure? a. Select **1** and press **Enter**. ------ Network Interface Configuration for eth0 -----1) IPv4 Address : xxx.xxx.xxx.xxx.xxx 2) IPv4 Netmask : xxx.xxx.xxx.xxx.xxx 3) IPv4 Gateway : xxx.xxx.xxx.xxx.xxx 4) IPv6 Address (optional) : xxx.xxx.xxx.xxx 5) IPv6 Gateway (optional) : xxx.xxx.xxx.xxx 6) Primary DNS : xxx.xxx.xxx.xxx.xxx 7) Secondary DNS : xxx.xxx.xxx.xxx 9) Commit Changes 0) Exit (discard changes)

- b. Select **1** to enter the network information, then press **Enter**.
- c. Select **2** to enter the subnet mask, then press **Enter**.
- d. Select **3** to enter the gateway, then press **Enter**.
- e. Select **6** to enter the primary DNS address, then press **Enter**.
- f. To commit the changes, type **9** and then press **Enter**. To discard the changes, type **0** and then press **Enter**.
- g. To restart the network with the configured settings, type **y**.

#### **Step 8: Generate an SSL Certificate**

To generate the SSL certificate for the OV3600 server:

- **n** If OV3600 does not have a valid host name on the network, type **n**.
- <sup>n</sup> If OV3600 has a valid host name on the network, type **y** and enter the fully qualified domain name for the OV3600 server (for example, *myserver.example.com*)

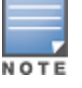

After installing OV3600, you can install a new SSL certificate, or generate a CSR to install a signed certificate from the OV3600 CLI.

#### **Step 9: Complete the Installation**

Upon completion of all previous steps, the following message appears.

```
CONGRATULATIONS! OV3600 is configured properly.
To access the OV3600 web console, browse to https://<IP Address>
Login with the following credentials:
Username: admin
Password: [User-provided password from above for 'ampadmin' user]
```
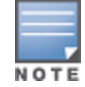

Onceyou log out, the root user will be disabled. Subsequently, you must use the ampadmin user generated during the software installation to log in to the CLI.

# Installing OV3600 in a VMware Environment

The following sections provide information to help you installOV3600 on VMware® ESX(i).

- "VMware [Requirements"](#page-4-0) on page 5
- ["Creating](#page-4-1) a VMware Virtual Machine" on page 5

#### <span id="page-4-0"></span>**VMware Requirements**

OV3600 supports VMware ESX(i) 5.5 and later. To be sure that enough resources are allocated to the virtual machine, consult the *OV3600 8.2.6 Server Sizing Guide* .

If your VM host is hosting other instances, ensure that the OV3600 instance has the highest priority. A virtual SCSI disk is recommended over IDE.

#### <span id="page-4-1"></span>**Creating a VMware Virtual Machine**

The VMware Infrastructure Client provides a wizard to create a new virtual machine. The resulting virtual machine acts like physical host, in which you install the OV3600 software.

The recommended OS is CentOS 6 (64-bit). Refer to the *OV3600 8.2.6 Server Sizing Guide* for memory and storage requirements.

To create a virtual machine:

- 1. From the VMware Infrastructure Client, select **Create a new virtual machine**.
- 2. Select **Next**, and then select **Typical > Virtual Machine Configuration**.
- 3. Name your virtual machine (for example, OV3600), and then click **Next**.
- 4. Select an available datastore with sufficient space for the number of APs that your OV3600 will manage, choosing the right server hardware to comply with the hardware requirements. Click **Next**.
- 5. Select the **Linux** radio button, and then select the OS. Click **Next**.
- 6. Select the appropriate number or processors, and then specify the minimum virtual RAM.
- 7. Accept the VMware default virtual network adapter, and click **Next**.
- 8. Allocate a virtual disk large enough to contain the OV3600 operating system, application, and data files.
- 9. Review the virtual machine settings, and then click **Finish** when you are done.

### Installing OV3600 in a Hyper-V Environment

The following sections provide information to help you install OV3600 on a virtual machine running a Hyper-V:

- "Hyper-V [Requirements"](#page-4-2) on page 5
- "Adding the Hyper-V Network [Adapter"](#page-5-0) on page 6

#### <span id="page-4-2"></span>**Hyper-V Requirements**

OV3600 supports using Hyper-V Manager on:

- Windows Server 2003 or later.
- Windows Server 2012 R2. You might experience boot issues using Windows Server 2012 Standard (not R2).

### <span id="page-5-0"></span>**Adding the Hyper-V Network Adapter**

When you create the virtual machine in Hyper-V Manager, you must configure a virtual network adapter in order to install OV3600. Hyper-V provides two virtual network adapters: a default and a legacy adapter (for generation 1 virtual machines). If you use the legacy network adapter to establish networking, you might experience connectivity issues even though there are no resource constraints on the server.

To add the Hyper-V network adapter:

- 1. Open Hyper-V Manager, then connect to the Hyper-V host.
- 2. Right-click the virtual machine and select **Settings**.
- 3. From the Add Hardware window, select **Network Adapter** then click **Add**.

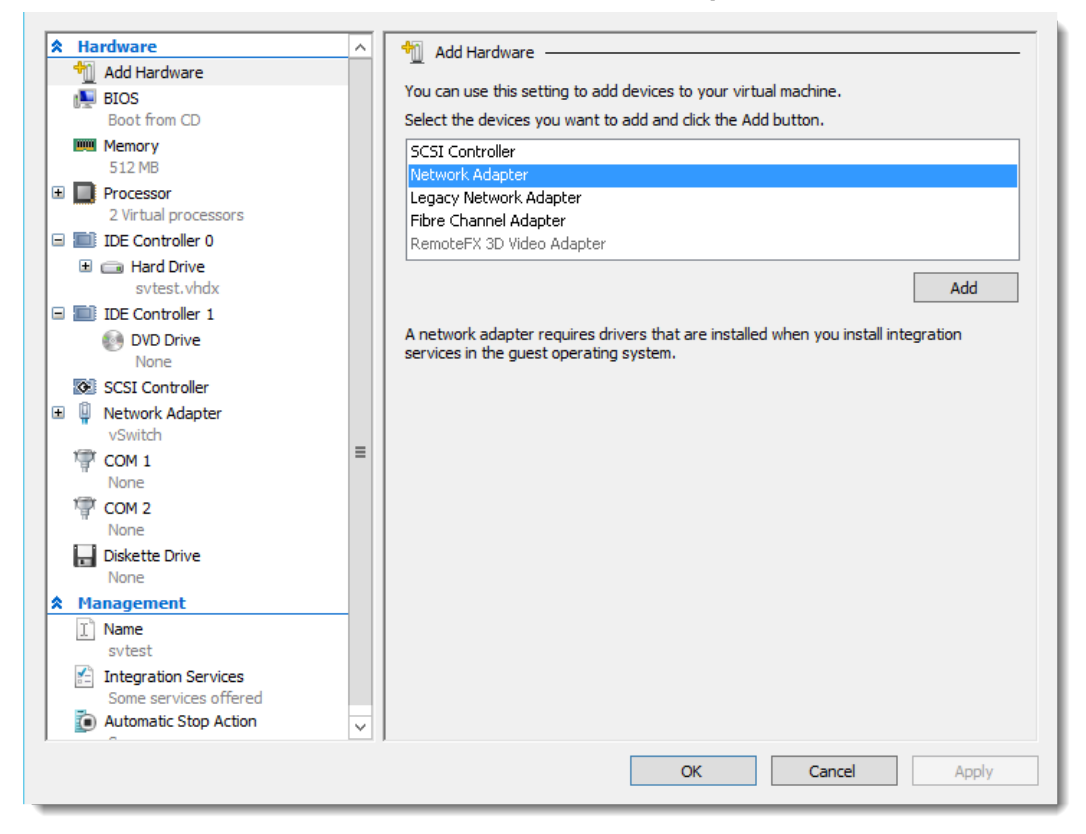

- 4. View the adapter properties, and click **OK**.
- 5. Click **OK**.

### Installing OV3600 on a KVM Virtual Machine

The following sections provide information to help you install AirWave on a KVM:

- "KVM [Requirements"](#page-5-1) on page 6
- "Creating a KVM Virtual [Machine"](#page-5-2) on page 6

#### <span id="page-5-1"></span>**KVM Requirements**

The recommended OS is CentOS 6 (64-bit). Refer to the *OV3600 8.2.6 Server Sizing Guide* for memory and storage requirements.

#### <span id="page-5-2"></span>**Creating a KVM Virtual Machine**

To create a KVM virtual machine:

- 1. On the local host, type **virt manager** to run the New VM wizard.
- 2. Type a name for the virtual machine, select **Local install media (ISO image or CDROM)**, and then click **Forward**.
- 3. Click **Browse** to find the ISO image. Select **Linux** and **Red Hat Enterprise Linux 6** from the drop-down menus, then click **Forward**.

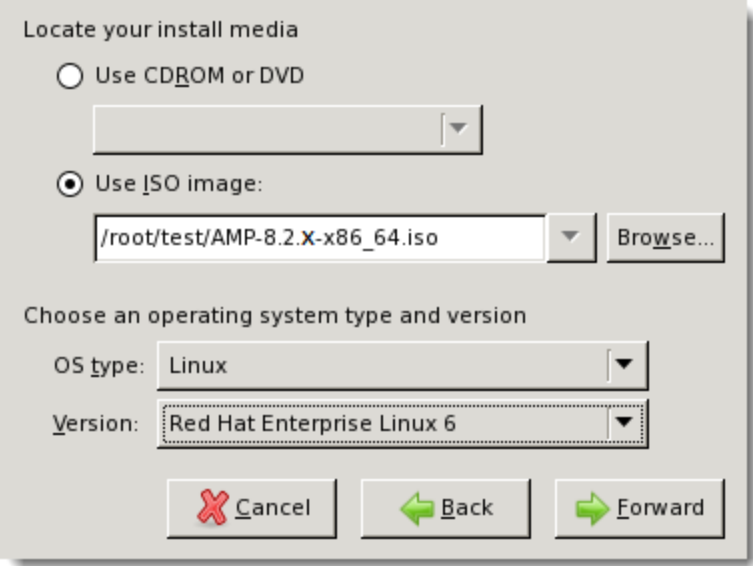

- 4. Assign memory to the KVM and CPUs, then click **Forward**.
- 5. Assign disk storage, enable the **Allocate entire disk now** option, and then click **Forward**.
- 6. Before you start the installation, under the Advanced options, select the Host device and enter the fixed MAC address of the bridge (typically br0) into the text box.

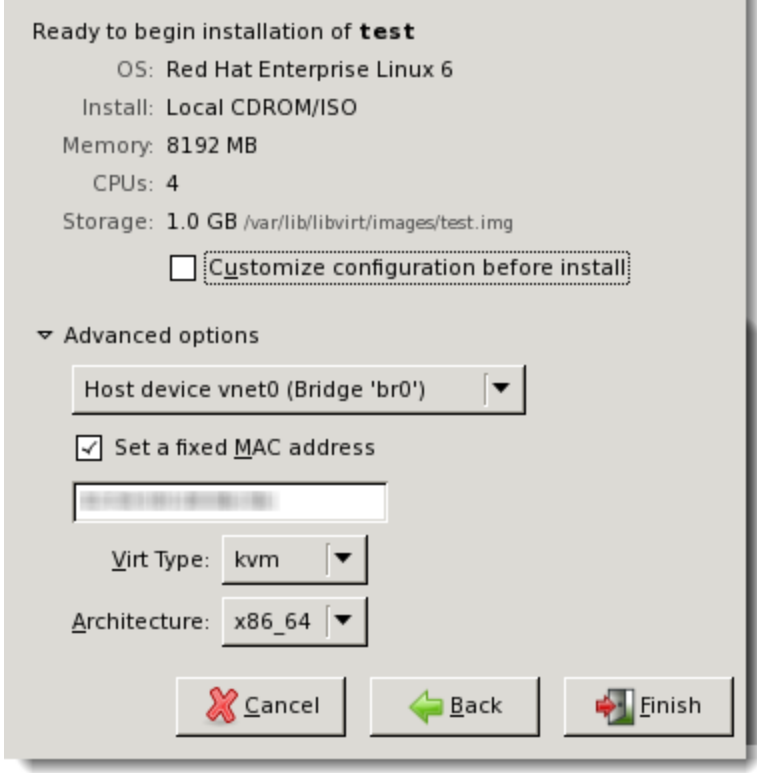

7. Click **Finish**. The Virtual Machine Manager creates the virtual machine and opens the OV3600 console.

# Upgrade Paths

Your upgrade procedure depends upon your current version of OV3600.

- **Direct upgrade path**: You can upgrade directly to OmniVista 3600 Air Manager 8.2.7.1 from the following software versions: 8.2.5, 8.2.5.1, 8.2.6, 8.2.6.1, and 8.2.7.
- <sup>l</sup> **Two-step upgrade path**: If you are running OV3600 8.2.4 or earlier releases, you must upgrade to OV3600 8.2.6 before performing the final upgrade to OmniVista 3600 Air Manager 8.2.7.1. If your OV3600 is running OV3600 8.2.3.1 or earlier versions, you must run the upgrade utility to upgrade to the interim release. If your OV3600 is running OV3600 8.2.4, you can use the AMP CLI to install the upgrade package

### Upgrade from OV3600 8.2.3.1 or Earlier Versions

Upgrades from OV3600 8.2.3.1 or earlier releases require a two-step upgrade path, with an interim upgrade to OV3600 8.2.6 before the final upgrade to OmniVista 3600 Air Manager 8.2.7.1. If you upgrade from OV3600 8.2.3.1 or earlier, you will no longer have root user access to the Linux shell after the initial upgrade to OV3600 8.2.6, and your system will be converted to use the new AMP CLI. For information about using the OV3600 CLI, see the *OmniVista 3600 Air Manager 8.2.7.1 User Guide*.

Follow these steps to perform the initial upgrade from OV3600 8.2.3.1 or earlier to OV3600 8.2.6:

- 1. Log in to the OV3600 server as the root user.
- 2. Run the upgrade utility to upgrade to the interim release:

#start\_OV3600\_upgrade -v 8.2.6

The upgrade utility looks for the local upgrade package.

After the download completes, the following message appears while the software compiles:

Validating the upgrade package... Upgrade package is OK. Using upgrade script extracted from local package. Upgrade package found in local cache.

If the software is not available, manually [download](#page-9-0) the software and then perform this step again.

- 3. After the OV3600 services restart, OV3600 configures the AMP CLI while creating the recover user account.
- 4. Enter the new ampadmin password. If you don't enter a user name, OV3600 uses the default "ampadmin".
- 5. After setting the password, you will see the following message:

Your system has been converted to use AMPCLI. You may now log in as ampadmin. If you lose the password for ampadmin you may log in as amprecovery (password recovery) on the console to reset the ampadmin password.

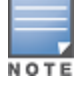

After the upgrade completes, the FIPs-enabled state carries forward.

- 6. Finally, remove any OS user accounts to prevent unauthorized access.
- 7. Follow the steps described in ["Upgrade](#page-8-0) from OV3600 8.2.5 or Later" on page 9 to complete the final upgrade to OmniVista 3600 Air Manager 8.2.7.1.

### Upgrade from OV3600 8.2.4

Upgrades from OV3600 8.2.4 require a two-step upgrade path, with an interim upgrade to OV3600 8.2.6 before the final upgrade to OmniVista 3600 Air Manager 8.2.7.1. However, unlike older versions of AirWave, upgrades

from OV3600 8.2.4 can use the AMP CLI to install the upgrade package on your system. If your network doesn't allow OV3600 to connect to the Internet, you must manually [download](#page-9-0) the software and upload the software before performing this upgrade.

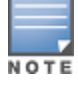

Youcan change the existing amprecovery username by backing up the server, reinstalling the software, and restoringfrom the backup. For information about setting up the amprecovery account, refer to *["Installing](#page-2-0) the [OV3600Software](#page-2-0) (Phase 2) " on page 3*.

Follow these steps to upgrade from OV3600 8.2.4:

- 1. Log in to the OV3600 server with the "ampadmin" user name and password. If you subsequently changed the ampadmin user name and password, enter the current admin name and password.
- 2. Enter **7** to select Upgrade.
	- a. At the next prompt, enter **1** to select Upgrade OV3600 Management Platform.
	- b. Enter **8.2.6**.
	- c. Enter **y** to enable OV3600 to connect to a proxy server. Or, you can enter **N** to bypass this step and go to step d on [page](#page-8-1) 9 to download the software. At the next prompt:
		- (1) Enter the server address and port number (for example, *test.proxy.com* and port *22*).
		- (2) Enter **y** to enter the proxy user name and password (for example, *testuser* and *password*).
	- d. Enter **1** or **2** to log in to your customer portal with your support user name and password.
	- e. Follow the onscreen instructions to download the software.
- <span id="page-8-1"></span>3. Follow the steps described in ["Upgrade](#page-8-0) from OV3600 8.2.5 or Later" on page 9 to complete the final upgrade to OmniVista 3600 Air Manager 8.2.7.1.

### <span id="page-8-0"></span>Upgrade from OV3600 8.2.5 or Later

Use the AMP CLI to install the OmniVista 3600 Air Manager 8.2.7.1 upgrade package on your system. If your network doesn't allow OV3600 to connect to the Internet, you must manually [download](#page-9-0) the software and upload the software before performing this upgrade.

Youcan change the existing amprecovery username by backing up the server, reinstalling the software, and restoringfrom the backup. For information about setting up the amprecovery account, refer to *["Installing](#page-2-0) the [OV3600Software](#page-2-0) (Phase 2) " on page 3*.

Follow these steps to upgrade from OV3600 8.2.5 or later:

- 1. Log in to the OV3600 server with the "ampadmin" user name and password. If you subsequently changed the ampadmin user name and password, enter the current admin name and password.
- 2. Enter **7** to select Upgrade.
	- a. At the next prompt, enter **1** to select Upgrade OV3600 Management Platform.
	- b. Enter **8.2.7.1**.
	- c. Enter **y** to enable OV3600 to connect to a proxy server. Or, you can enter **N** to bypass this step and go to step d on [page](#page-8-1) 9 to download the software. At the next prompt:
		- (1) Enter the server address and port number (for example, *test.proxy.com* and port *22*).
		- (2) Enter **y** to enter the proxy user name and password (for example, *testuser* and *password*).
	- d. Enter **1** or **2** to log in to your customer portal with your support user name and password.
	- e. Follow the onscreen instructions to download the software.

### **Upgrading the Kernel OS**

After the upgrade completes, you might see the following message:

Updated kernel packages that fix various security issues are now available for your OS. To upgrade, select "Upgrade" menu item on the AMPCLI Menu, and then choose "Upgrade OS Kernel" menu item.

To run the kernel upgrade:

- 1. Log in to the AMP CLI as the ampadmin.
- 2. Select **7** to open the Upgrade menu, then select **2** to run the kernel upgrade. A system reboot is required to complete the kernel upgrade.

### <span id="page-9-0"></span>Manually Download the Software

You can manually download the software if your OV3600 server can't access the Internet.

- 3. Enter your Alcatel-Lucent support user name and password to get the software from the Alcatel-Lucent Support Center.
- 4. Click the upgrade package, then click **Save** and install the file later.
- 5. Upload the file. The procedure to upload the file varies, depending upon the version of OV3600 currently on your server.
	- If you are upgrading from OV3600 8.2.3.1 or earlier, copy the file to the OV3600 server's **/root** directory using an SCP file transfer application.
	- If you are upgrading from OV3600 8.2.4 or 8.2.6:
		- (1) Log in to the AirWave server with the "ampadmin" user name and password. If you subsequently changed the ampadmin user name and password, enter the current admin name and password.
		- (2) At the prompt, enter 1 to upload the file from the source location to the AMP server using SCP to transfer the file.
		- (3) At the prompt, enter the location of the source file (for example, user@host:path. User is the name of the account on the host computer, host is the hostname of the computer on which the source file exists, and path is the location of the directory that contains the upgrade package)
		- (4) At the prompt, enter the password of the source location.
	- If you are upgrading from OV3600 8.2.6.1 or later, you must define a user that can transfer OV3600 images, and then upload the software, as described in the following steps.:

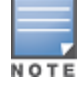

Forsecurity purposes, Image file transfer users are automatically removed every night during nightly maintenance operations.

- (1) From the OV3600 command-line interface, with the "ampadmin" user name and password. If you subsequently changed the ampadmin user name and password, enter the current admin name and password.
- (1) enter **8** to open the **Advanced** menu options.
- (2) Enter **7** to add a file transfer user.
- (3) Enter a user name for the file transfer user, then click **Enter**. The username for an OV3600 image file transfer user must be five characters or longer, and contain only lowercase letters and numbers. To use the default file transfer username **awsftp**, click **Enter** without entering a username.
- (4) Enter a password for the file transfer user, then click **Enter**.The password must be eight characters or longer, and can contain uppercase and lowercase letters, numbers, and non-alphanumeric characters. Spaces are not allowed.
- (5) Enter **b** to go back to the main CLI menu.
- (6) Enter **1** to upload the file from the source location to the AMP server using SCP to transfer the file.
- (7) At the prompt, enter the location of the source file (for example, *user@host:path*. User is the name of the account on the host computer, host is the hostname of the computer on which the source file exists, and path is the location of the directory that contains the upgrade package.
- (8) At the prompt, enter the password on the source location.

### Configuring and Mapping Port Usage for OV3600

The following table itemizes the communication protocols and ports necessary for OV3600 to communicate with wireless LAN infrastructure devices, including access points (APs), controllers, routers, switches, and RADIUS servers. Assign or adjust port usage on the network administration system as required to support these components.

| <b>Port</b> | <b>Type</b> | <b>Protocol</b> | <b>Description</b>                      |           | <b>Device Type</b>                      |
|-------------|-------------|-----------------|-----------------------------------------|-----------|-----------------------------------------|
| 21          | <b>TCP</b>  | <b>FTP</b>      | Firmware distribution                   | $\, >$    | APs or switches                         |
| 22          | <b>TCP</b>  | <b>SSH</b>      | Configure devices                       | $\, > \,$ | APs or switches                         |
| 22          | <b>TCP</b>  | <b>SSH</b>      | Configure OV3600 from the<br><b>CLI</b> | $\,<$     | Laptop or workstation                   |
| 22          | <b>TCP</b>  | <b>VTUN</b>     | Support connection<br>(optional)        | $\,>$     | Alcatel-Lucent supports home<br>office  |
| 22          | <b>TCP</b>  | SCP             | Transfer configuration files<br>or FW   | $\,<$     | APs or switches                         |
| 23          | <b>TCP</b>  | Telnet          | Configure devices                       | $\,>$     | APs or switches                         |
| 23          | <b>TCP</b>  | <b>VTUN</b>     | Support connection<br>(Optional)        | $\rm{~}$  | Alcatel-Lucent supports home<br>office  |
| 25          | <b>TCP</b>  | <b>SMTP</b>     | Support email (optional)                | $\, >$    | Alcatel-Lucent supports email<br>server |
| 49          | <b>UDP</b>  | <b>TACACS</b>   | OV3600 Administrative<br>Authentication | $\,>$     | Cisco TACACS+                           |
| 53          | <b>UDP</b>  | <b>DNS</b>      | DNS lookup from OV3600                  | $\, > \,$ | <b>DNS Server</b>                       |
| 69          | <b>UDP</b>  | <b>TFTP</b>     | Transfer configuration files<br>or FW   | $\,<$     | APs or switches                         |
| 80          | <b>TCP</b>  | <b>HTTP</b>     | Configure devices                       | $\rm{~}$  | Legacy APs                              |
| 80          | <b>TCP</b>  | <b>VTUN</b>     | Support connection<br>(optional)        | $\,>$     | Alcatel-Lucent supports home<br>office  |
| 161         | <b>UDP</b>  | SNMP            | Get and Set operations                  | $\, >$    | APs or switches                         |
| 162         | <b>UDP</b>  | <b>SNMP</b>     | Traps from devices                      | $\,<\,$   | APs or switches                         |

**Table 2:** *OV3600 Protocol and Port Chart*

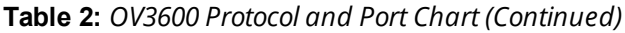

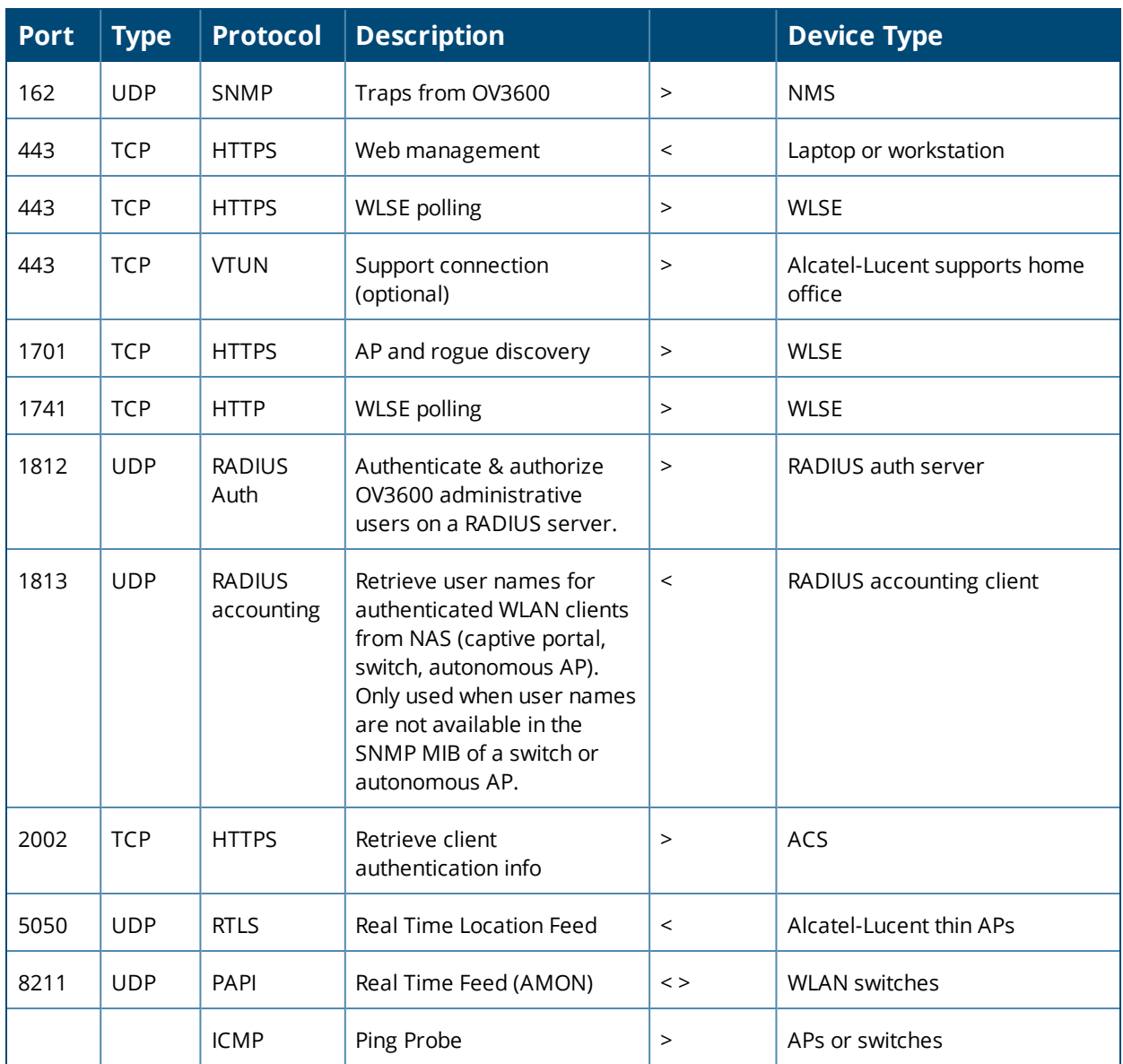

### Getting Started

To start using OV3600 for the first time:

- Log in to the WebUI
- Change your language preference
- **Install licenses**
- Change the default user
- **Navigate the WebUI**
- Work with default and filtered views

### **Log in to the WebUI**

OV3600 comes with a default user account with the user name "admin" and password "admin". In order to log in to the WebUI for the first time, you have to log in as the default user.

To access the OV3600 WebUI:

- 1. Enter the OV3600 IP address (IPv4 or IPv6) or hostname in the address bar of any browser.
- 2. Enter the default user name and password: **admin** and **<ampadmin password>**.
- 3. Click **Log In**.

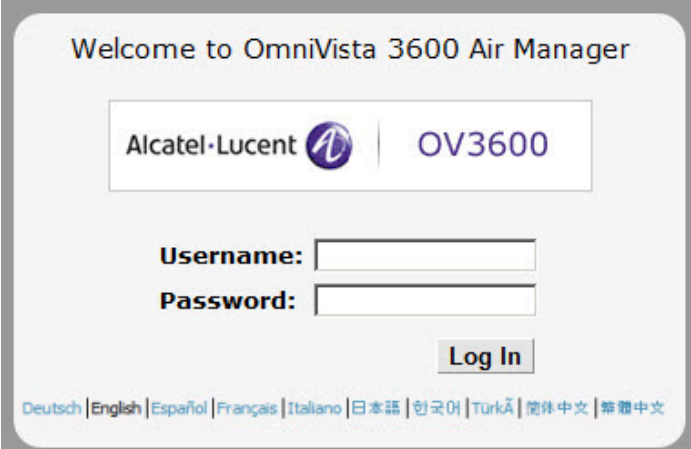

### **Change the Language**

You can change the language of the buttons, menus, and tabs in OV3600. You'll see the available languages at the bottom of the Login window. Look for the language that you want and select it.

If you want to change a language again, you must log out of OV3600 and reopen the Login window.

#### **Install the License**

The first page to appear after you initially log in is the **Home > Overview** page. If you have more than one license to install, repeat this procedure for each license.

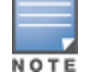

OV3600 pages are protected via SSL. Some browsers will display a confirmation dialog for your self-signed certificate. Signing your certificate will prevent this dialog from displaying.

To install the OV3600 license:

- 1. On the License page, paste the OV3600 license key you received into the license field on this page.
- 2. Cick **Save**.
- 3. In the OmniVista 3600 Air Manager licensing agreement, click **I Accept** to agree to the license terms and apply the license key.

#### **Change the Default User**

For security reasons, it's a good idea to change the default user name and password. You can do this from the **OV3600 Setup > Users** page. Refer to the procedure Creating OV3600 User Roles in the *OmniVista 3600 Air Manager 8.2.7.1 User Guide* for additional information.

#### **Navigate the WebUI**

The OV3600 WebUI contains the following elements on every page:

- $\bullet$  Header statistics
- $\bullet$  Search utility
- Navigation sidebar
- Documentation links

#### **Header Statistics**

The top header of each OV3600 WebUI page displays icons that provide counts on newly discovered devices, device status, mismatches, rogues, clients, and both unacknowledged and severe alerts. These icons also provide direct links for immediate access to key system components.

You can customize your header statistics to display what you want to monitor. For information, see the *OmniVista 3600 Air Manager 8.2.7.1 User Guide*.

#### **Figure 2:** *Header Statistics*

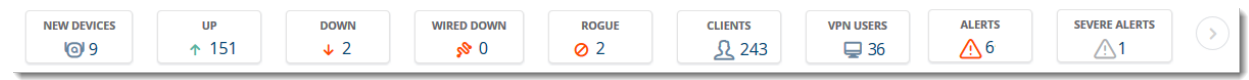

#### **Search Utility**

The **Search** field at the top of every OV3600 page provides a simple way to find devices, clients, groups, and rogues. You can search for things like notes, firmware versions, serial numbers, IP addresses (IPv4 or IPv6), MAC addresses, and users.

To find something using the Search field:

- 1. Click  $\left( \mathsf{q}\right)$ .
- 2. In the Search field, type a keyword or the first few letters and numbers and do one of the following:
	- <sup>n</sup> Press Enter. You can change this default search method preference in the **Home > User Info** page.
	- $\blacksquare$  Click the down arrow and select a method from the list of search options.
	- $\Box$  Click  $\Box$  to see quick search results, showing connected clients, which might already be your default search method.

[Figure](#page-13-0) 3 shows the the search results for "00:". Results include hypertext links to additional pages, and the **Filter** icon over some columns allows for additional filtering of search returns.

#### <span id="page-13-0"></span>**Figure 3:** *Example of Search Results for 00:*

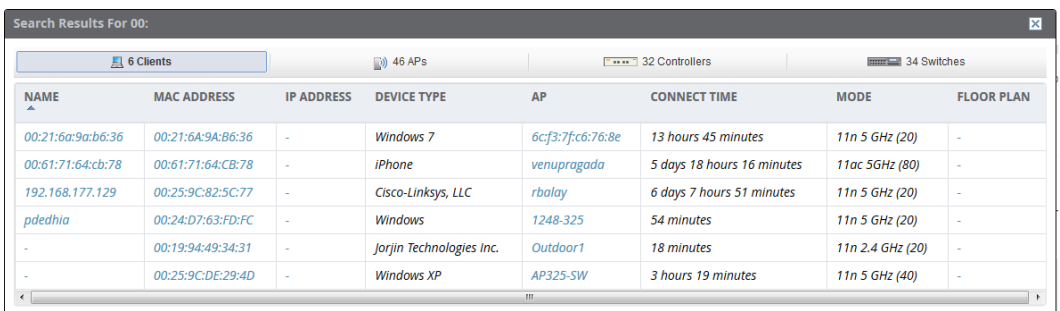

#### **Navigation Sidebar**

The navigation bar allows you to access WebUI pages within OV3600. When you click in the OV3600 WebUI and select a component from the navigation sidebar, OV3600 will display monitoring, management, details, and dashboard pages to the right.

Some navigation menus, such as OV3600 Setup, might be hidden from a user depending on the user's role.

#### **Documentation Links**

You can access the *OmniVista 3600 Air Manager 8.2.7.1 User Guide* and other documents by clicking in the upper-right corner of the WebUI page, or you can select **Home > Documentation** from the navigation sidebar.

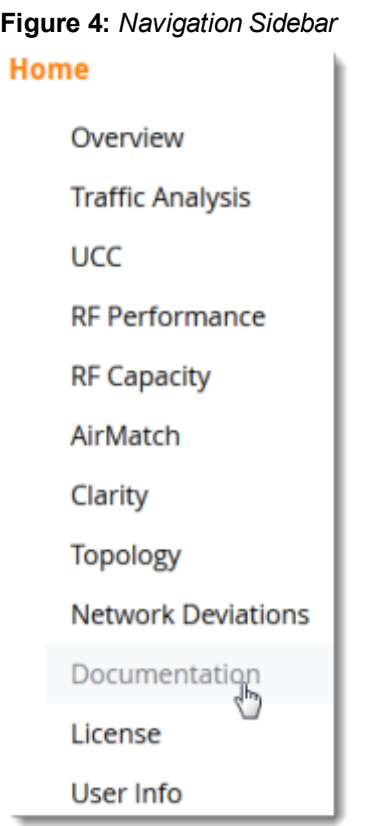

#### **Work with Default and Filtered Views**

OV3600 provides predefined, default views for lists displayed on the **Devices** and **RAPIDS** pages ([Figure](#page-14-0) 5). These default views cannot be modified. However, you can adjust how much information displays in your view, then filter the results.

#### <span id="page-14-0"></span>**Figure 5:** *Default View for Devices*

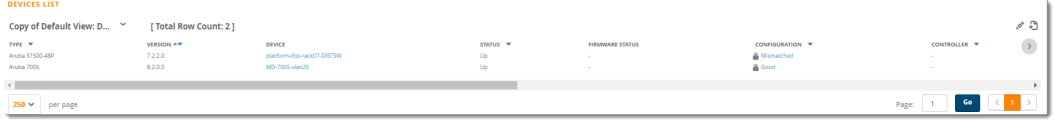

In addition to the default view, you can create a new view, or edit and copy a view, and then save the view to access information you frequently use. For more information on filtering data from your view, see "Creating Customized Filtered Views" in the *OmniVista 3600 Air Manager 8.2.7.1 User Guide*.